## **2.5 Байгууллагын дотоод бүтэц устгах зааварчилгаа**

## **2.5 Байгууллагын дотоод бүтэц устгах зааварчилгаа**

Энэ үйлдлийг буруу үүсгэсэн болон татан буугдсан бүтцийг устгахад ашиглана.

Байгууллагын бүтцийг устгах үйлдлийг хийхэд дараах дарааллыг баримтална. Үүнд:

## **1. Байгууллагын бүтэц** үйл ажиллагааг сонгоно.

2. Дотоод бүтэц таб-ын үүссэн бүтцийн жагсаалтаас устгах бүтэц дээр идэвхжүүлнэ.

## **3. Үйлдэл** дээр дарж **Дотоод бүтэц устгах** товчийг дарна.

Байгууллагын бүтцийг устгах алхамчилсан дараалал дараах байдалтай байна.

Үйл ажиллагааны жагсаалтаас **байгууллагын бүтэц**-ийг сонгоход дараах цонх нээгдэнэ.

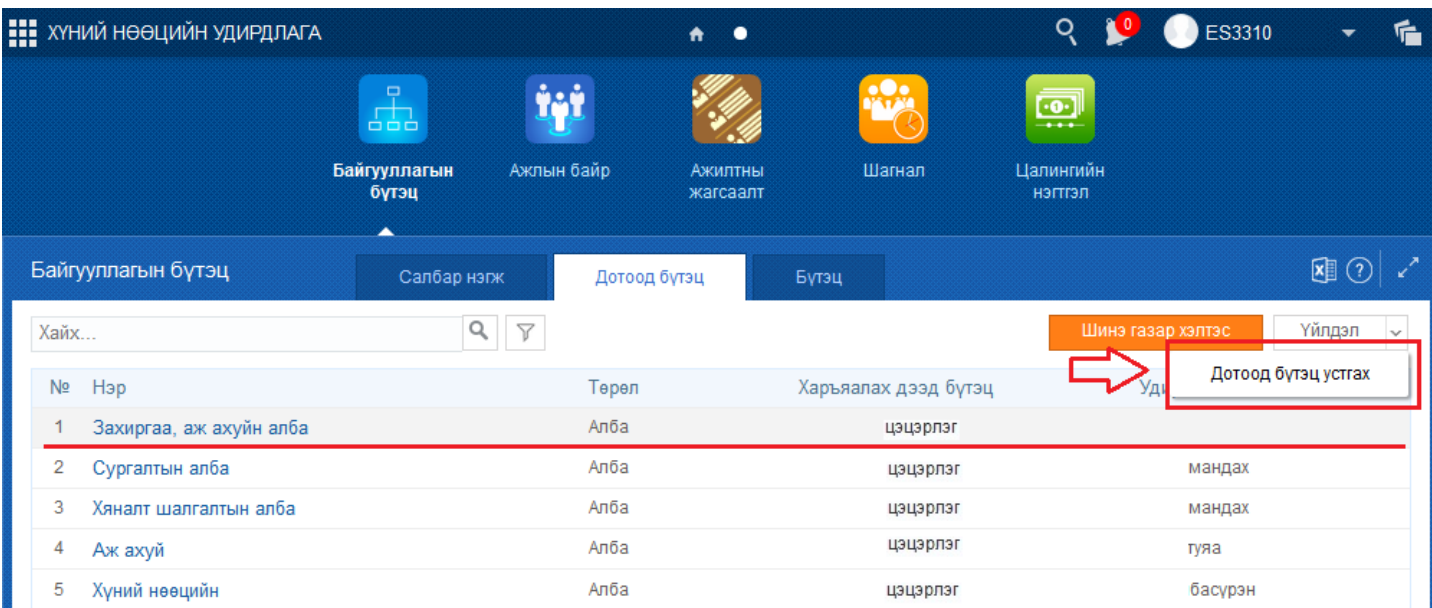

1. Байгууллагын бүтэц цонхны хүснэгтэн хэлбэртэй бүтцийн жагсаалтын эхний баганаас устгах бүтцийн нэрийг сонгож идэвхжүүлнэ.

2. Цонхны баруун дээд хэсэгт байрлах үйлдэл дээр дарж устгах товчийг дарахад дараах дэд цонх нээгдэнэ.

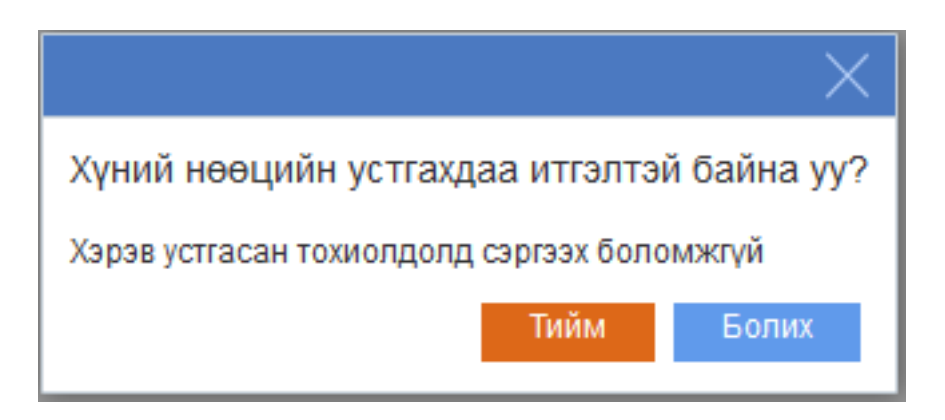

Анхаарах зүйлс:

Хэрвээ Дотоод бүтэц үүсгэж ажлын байр бүртгэсэн бол дотоод бүтцийг устгах боломжгүй. Дараах алдаа гарч ирнэ.

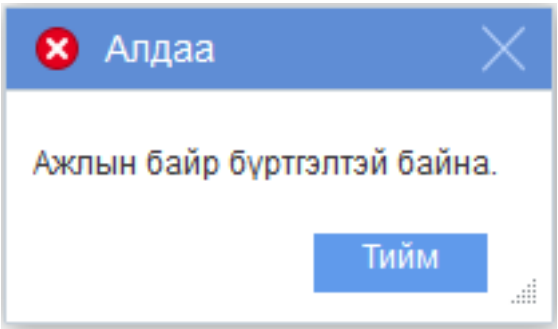

Уг алдааг засварлахын тулд ажлын байрын бүртгэлийг устгасны дараа дотоод бүтцийн нэгжийг устгах боломжтой болно.